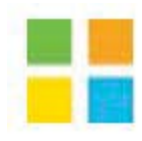

# **Guide conseils pour la publication sur SÉAO**

# Montréal &

# Table des matières

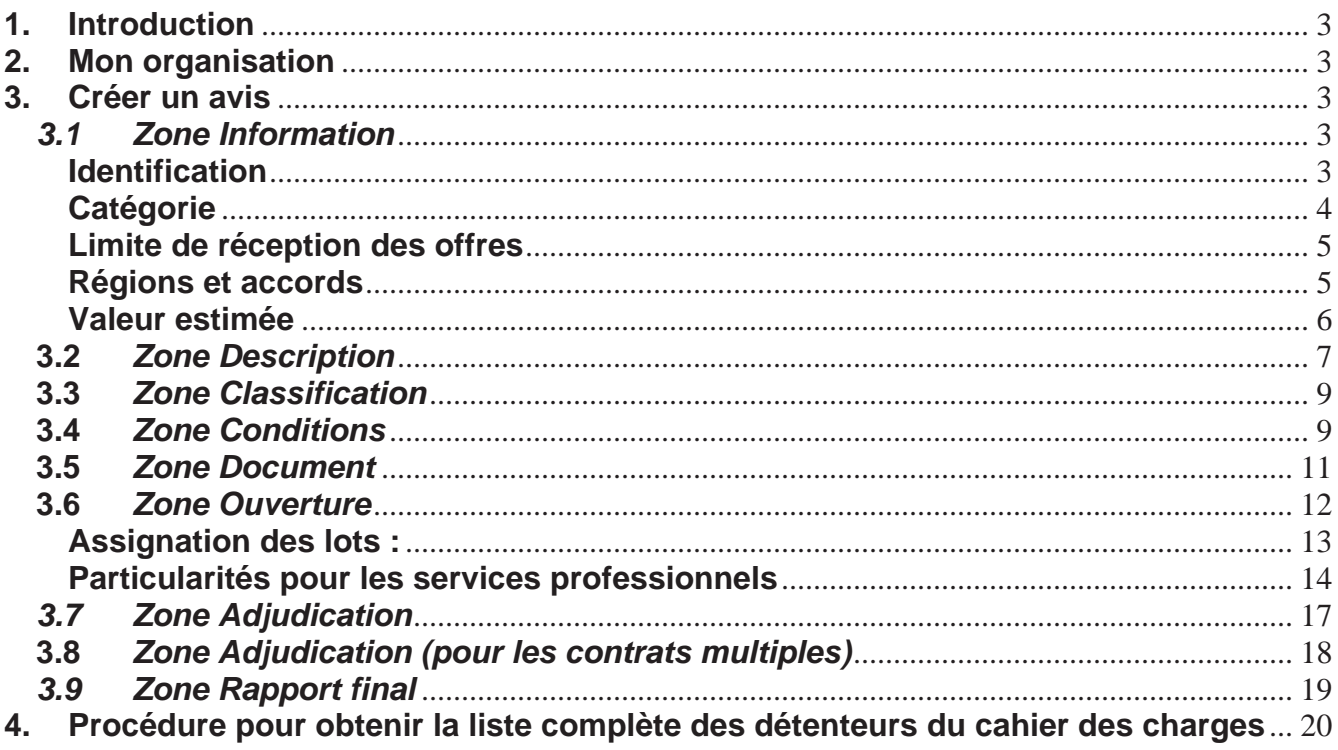

# **1. Introduction**

Afin d'uniformiser les inscriptions de la Ville de Montréal et de faciliter les recherches à l'intérieur de SÉAO, ce document vient compléter le document de formation préparé par CGI, la firme qui fait le développement pour SÉAO.

# **2. Mon organisation**

Chaque unité de la Ville est responsable de créer son organisation dans SÉAO. Chacun est libre de structurer son information avec des sous-organisations ou non. Cependant, nous ne recommandons pas de créer des sous-organisations de niveau 3.

Afin de normaliser les différentes organisations de la Ville de Montréal et de faciliter les recherches pour les fournisseurs, il est recommandé que le nom de chacune des organisations débute par **Ville de Montréal** suivi d'un tiret et du nom de l'organisation. Exemple : Ville de Montréal – Bureau du greffe.

## **3. Créer un avis**

## *3.1 Zone Information*

### **Identification**

Si les documents d'appel d'offres sont préparés à la Direction de l'approvisionnement, le numéro d'appel d'offres est constitué des deux derniers chiffres de l'année de l'appel d'offres suivis d'un tiret et du numéro d'appel d'offres séquentiel généré par SIMON.

Pour les services ou les arrondissements, ils continueront d'utiliser leur méthode de classification des documents actuelle.

Dans un souci d'uniformité, il est souhaitable d'inscrire au champ *Titre de l'avis* le même titre que l'appel d'offres et le même titre que l'objet du GDD.

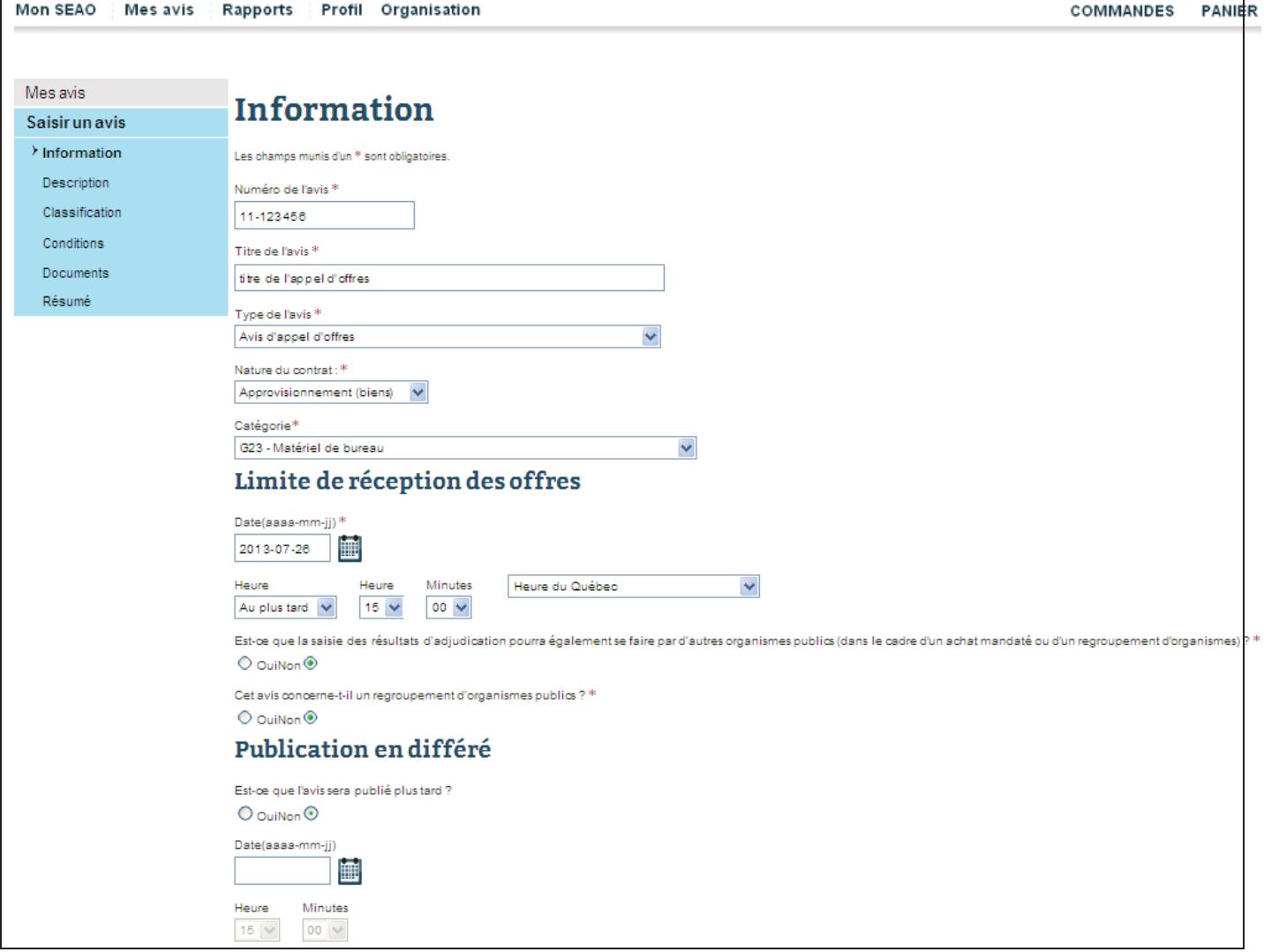

## **Catégorie**

La liste déroulante dépendra du choix au champ «nature du contrat»

o Biens (liste partielle)

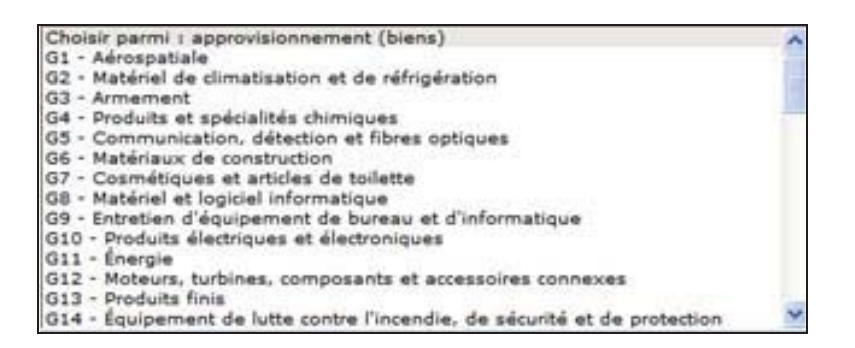

#### o Services (liste partielle)

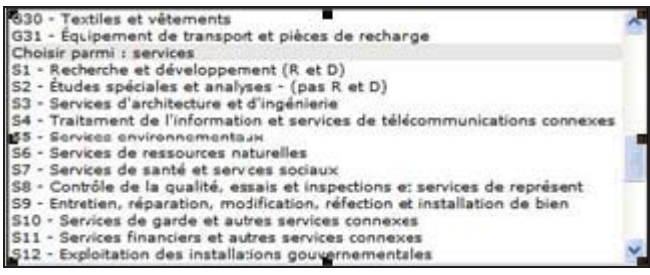

### **Limite de réception des offres**

Inscrire la date et l'heure limites de réception des soumissions.

## **Régions et accords**

Vous trouverez en annexe un tableau synthèse des accords applicables. SÉAO a ajouté un lien qui donne accès aux tableaux du site du Gouvernement du Québec.

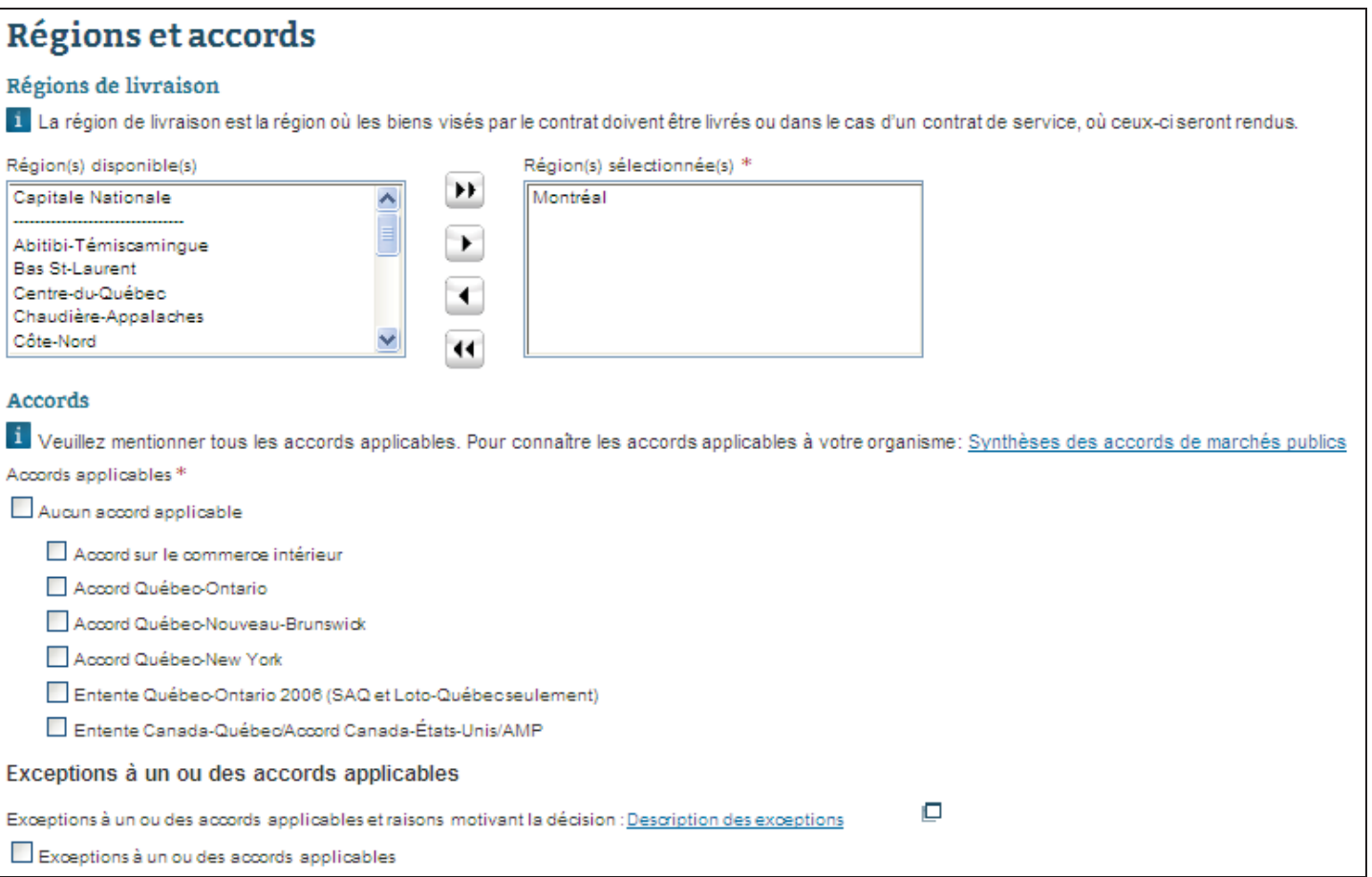

## **Valeur estimée**

La valeur estimée du contrat est obligatoirement inscrite dans SÉAO. Cependant, nous vous suggérons très fortement de ne pas cocher Diffuser le montant afin de ne pas influencer les fournisseurs intéressés à soumissionner.

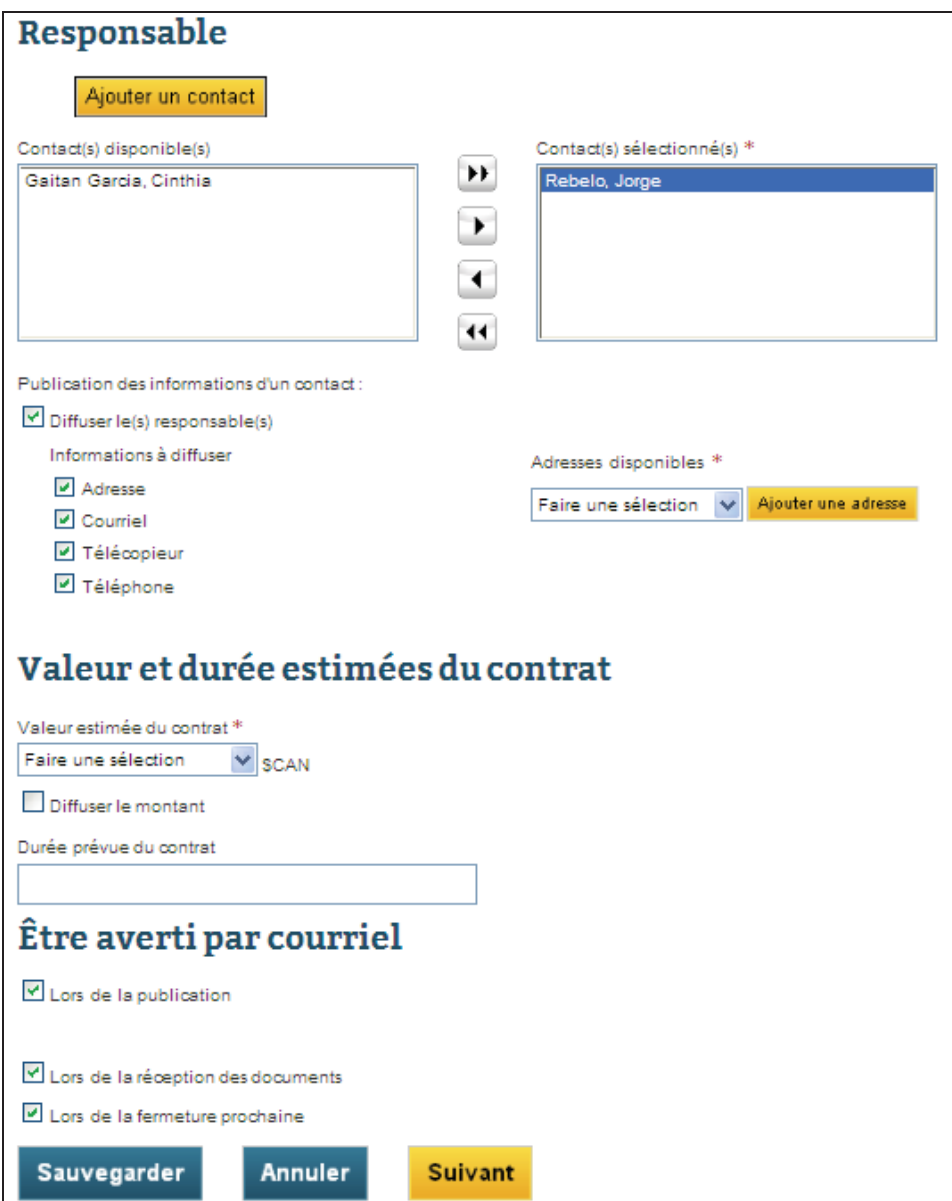

Ainsi, l'information sera diffusée au moment de l'adjudication seulement.

# **3.2** *Zone Description*

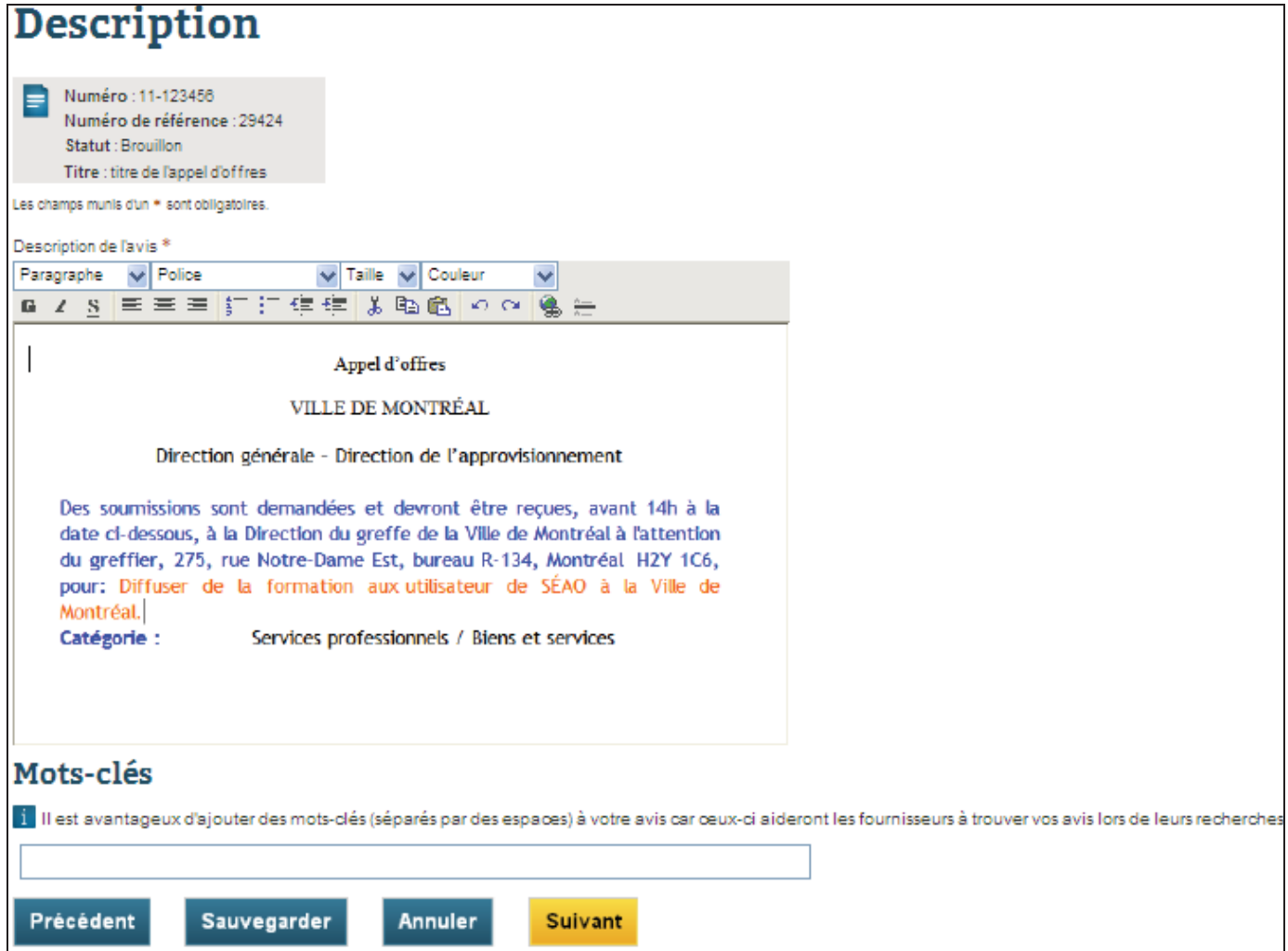

 À la Direction de l'approvisionnement, nous utilisons le texte ci-dessous, préparé par le Contentieux de Montréal, qui fait aussi partie de l'appel d'offres. Si vous avez un texte similaire à vos unités respectives, vous pourrez l'utiliser, faire un Copier/Coller de celui-ci ou vous en inspirer afin d'indiquer au fournisseur les consignes à respecter.

#### Appel d'offres

#### VILLE DE MONTRÉAL

Direction générale – Direction de l'approvisionnement

Des soumissions sont demandées et devront être reçues, avant 14h à la date ci-dessous, à la Direction du greffe de la Ville de Montréal à l'attention du greffier, 275, rue Notre-Dame Est, bureau R-134, Montréal H2Y 1C6, pour:

**Catégorie :** Services professionnels / Biens et services

**Appel d'offres :** 10-

**Descriptif :**

**Date d'ouverture :**

**Dépôt de garantie : …** \$ (chèque visé ou cautionnement)

**Renseignements :** , agent d'approvisionnement 514-872-

**Pour être considérée, toute soumission devra être présentée sur les formulaires spécialement préparés à cette fin.**

**Documents :**

Les documents relatifs à cet appel d'offres seront disponibles à compter du ……….. 2010.

Les personnes et les entreprises intéressées par ce contrat peuvent se procurer les documents de soumission en s'adressant au Service électronique d'appels d'offres (SEAO) en communiquant avec un des représentants par téléphone au 1 866 669-7326 ou au 514 856-6600, ou en consultant le site Web www.seao.ca. Les documents peuvent être obtenus au coût établi par le SEAO.

Chaque soumission doit être placée dans une enveloppe cachetée et portant l'identification fourni en annexe du document d'appel d'offres.

Les soumissions reçues seront ouvertes publiquement dans les locaux de la Direction du greffe à l'hôtel de ville, immédiatement après l'expiration du délai fixé pour leur réception.

La Ville de Montréal ne s'engage à accepter ni la plus basse ni aucune des soumissions reçues et n'assume aucune obligation de quelque nature que ce soit envers le ou les soumissionnaires.

Montréal, le ……………… 2010

Le greffier de la Ville Me Yves Saindon

Journaux de publication : \_\_ Le devoir; **X** La Presse; \_\_ Le Journal de Montréal; \_\_ The Gazette; **X** autre: Internet

## **3.3** *Zone Classification*

UNSPSC (United Nations Standard Products and Service Code) représente la méthode de classification des Nations-Unies. Cette classification comprend des milliers de codes. Nous vous suggérons de consulter le tableau en annexe puisqu'une bonne compréhension de cette classification vous permettra de vous y retrouver plus rapidement.

Il est important de bien cibler la catégorie afin que les fournisseurs intéressés voient notre appel d'offres : si les appels d'offres sont mal classés, cela aura un impact éventuel sur le nombre de soumissionnaires.

## **3.4** *Zone Conditions*

 Il est conseillé d'être prudent lors de cette sélection car chaque condition d'admissibilité cochée restreint le marché que vous sollicitez.

Vous devrez être en mesure de justifier les conditions que vous sélectionnez.

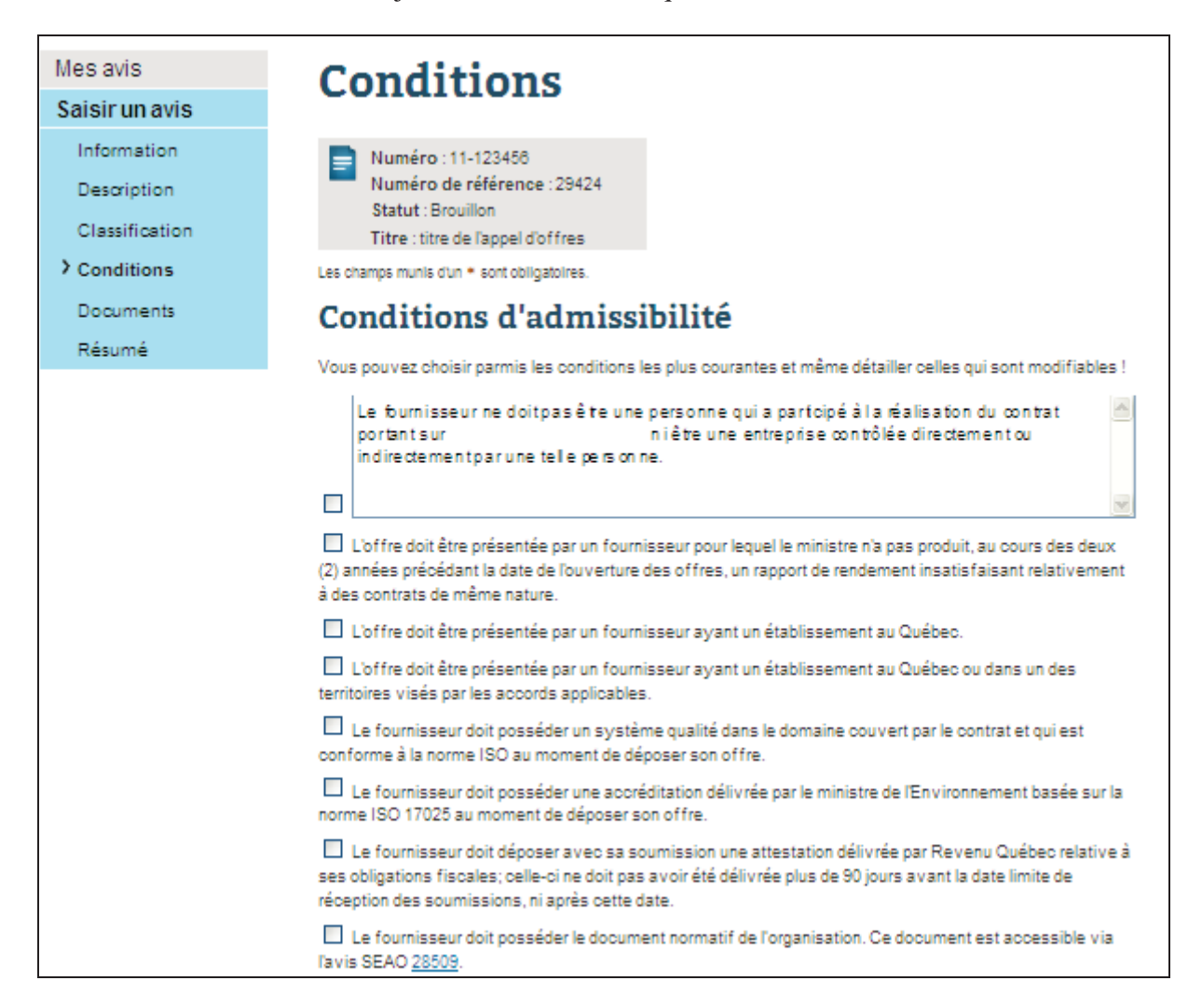

Si les conditions d'admissibilité énumérées ci-haut ne correspondent pas à votre besoin, le champ texte ci-dessous permet de personnaliser les conditions.

#### **Autres conditions**

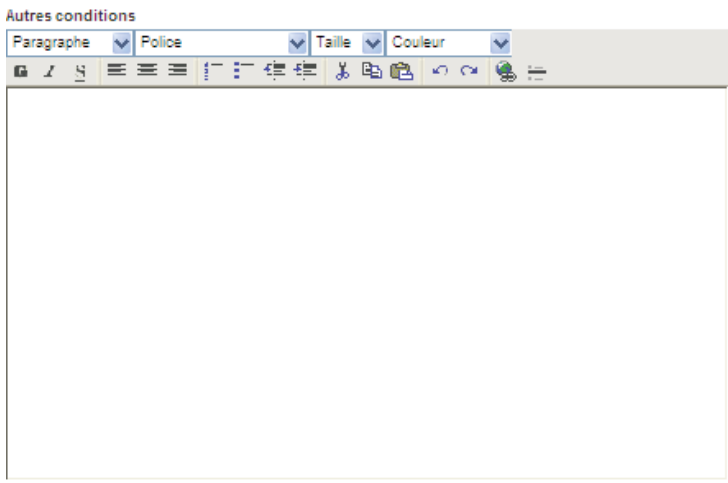

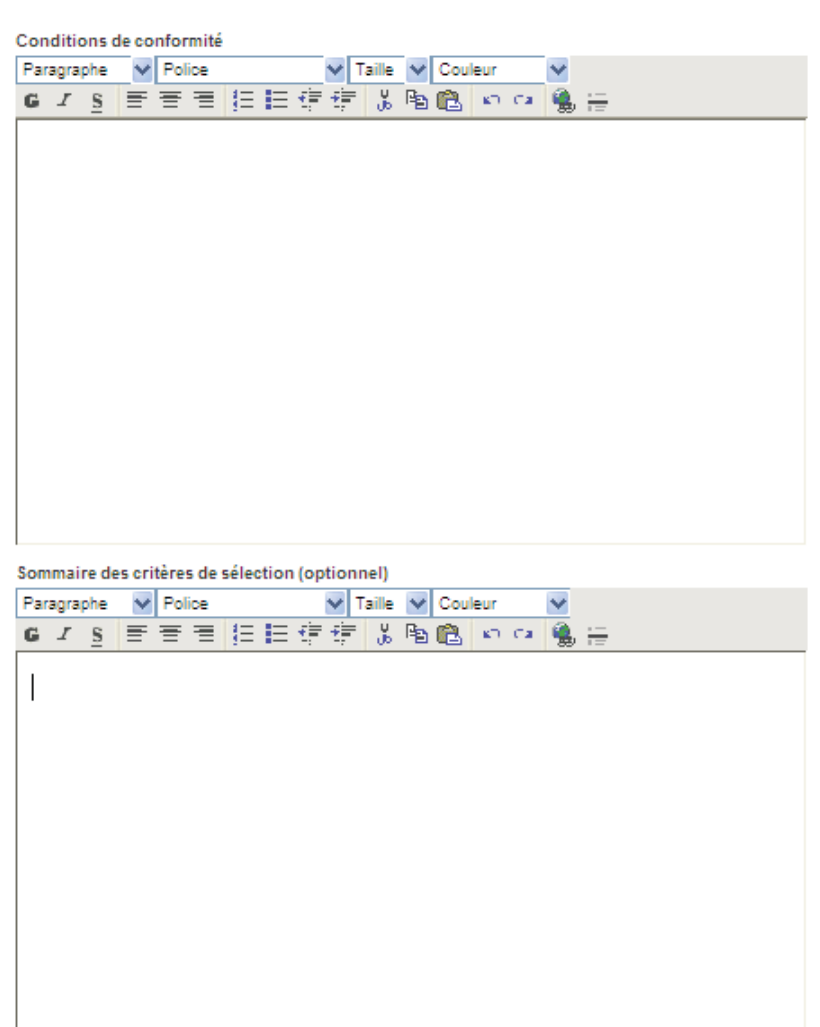

Annuler

Suivant

Précédent

Sauvegarder

## **3.5** *Zone Document*

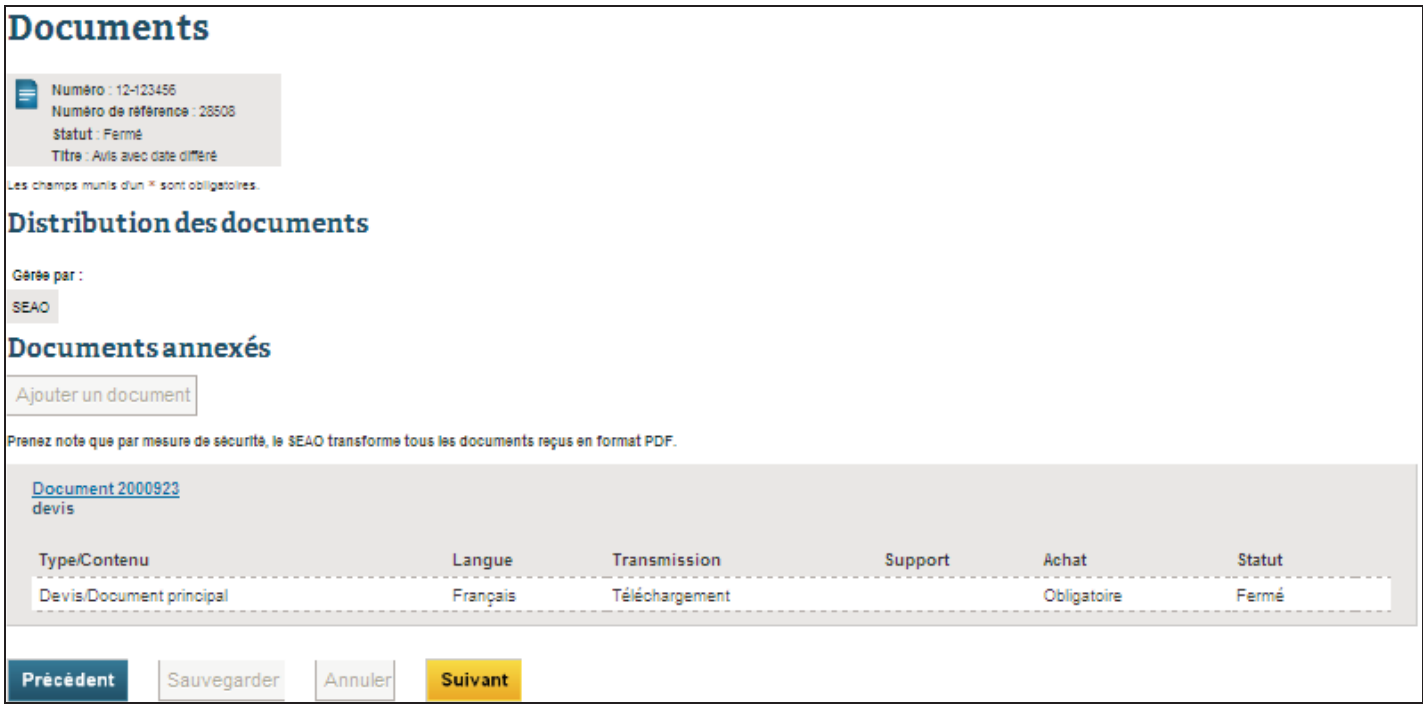

 Une fois les documents téléchargés, SÉAO vous permet d'imprimer une page de confirmation. Il est utile de conserver une copie afin de s'assurer que tous les documents relatifs à l'appel d'offres ont bien été téléchargés.

Lorsque SÉAO aura publié l'appel d'offres, d'autres zones apparaîtront. : Addenda, Liste des commandes, Ouverture et Adjudication.

# **3.6** *Zone Ouverture*

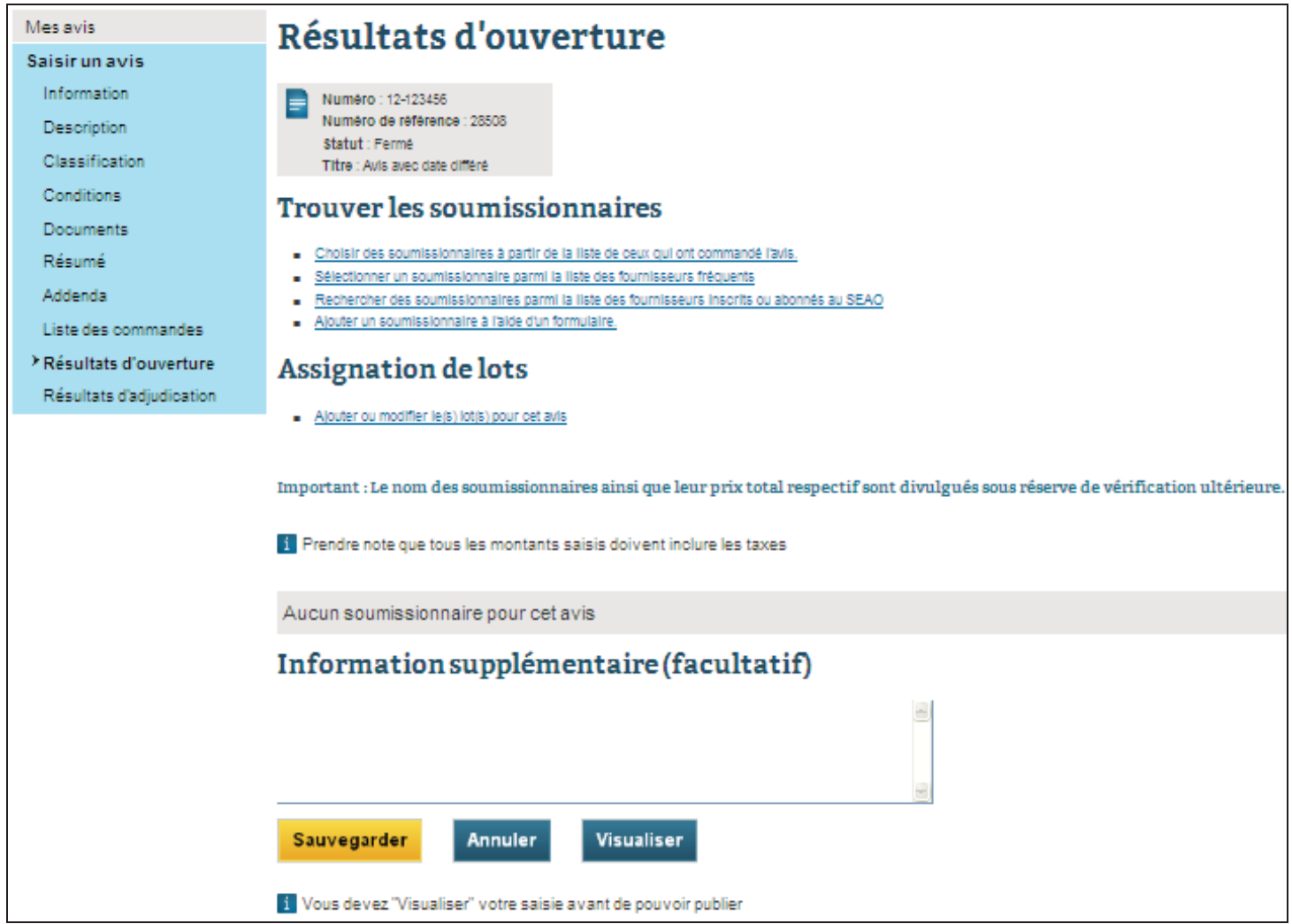

Nous suggérons d'inscrire l'ouverture une fois que l'adjudication est connue.

## **Assignation des lots :**

Si l'avis comporte des lots, cliquer sur · Ajouter ou modifier le(s) lot(s) pour cet avis

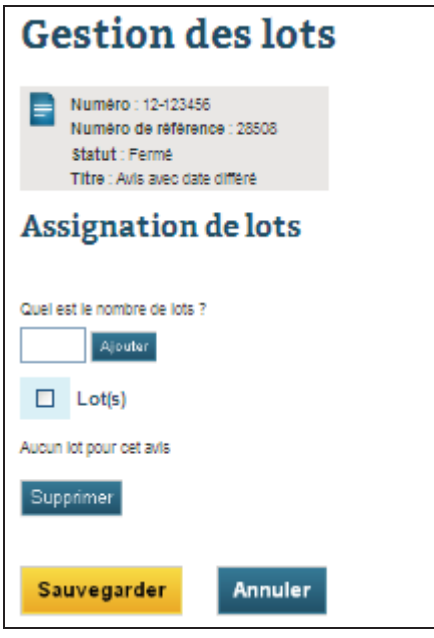

Il est recommandé de considérer l'assignation des lots afin de faciliter la présentation des résultats; chaque lot doit correspondre à un contrat.

Lorsque vous cliquez · Ajouter ou modifier le(s) lot(s) pour cet avis le système vous demande de spécifier le nombre de Quel est le nombre de lots ?

lots (contrats). Cliquer ensuite sur

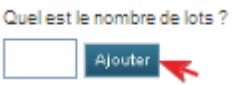

Dans un premier temps, vous devez choisir parmi les 4 options suivantes:

- Choisir des soumissionnaires à partir de la liste de ceux qui ont commandé l'avis.
- Sélectionner un soumissionnaire parmi la liste des fournisseurs fréquents
- Rechercher des soumissionnaires parmi la liste des fournisseurs inscrits ou abonnés au SEAO
- Ajouter un soumissionnaire à l'aide d'un formulaire.

Vous devez inscrire au moins un fournisseur avant de renommer vos lots par le nom du contrat.

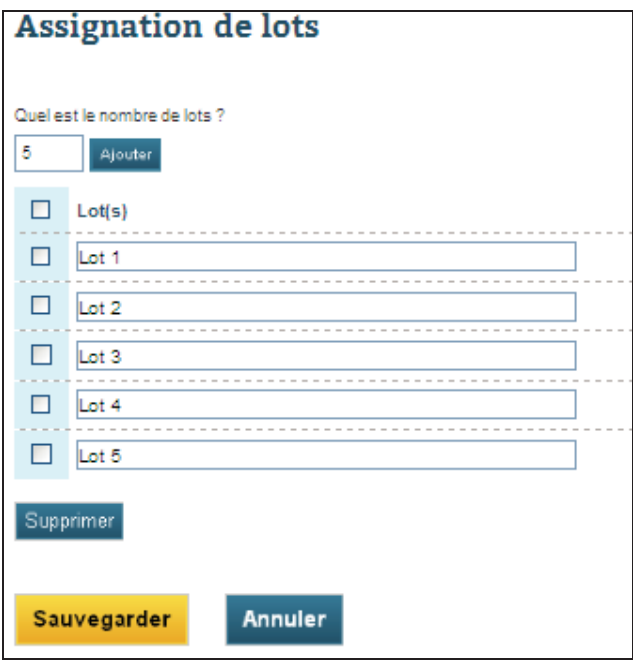

Renommer les lots par le nom des contrats s'il y a lieu et cliquer sur le bouton **Créer**.

Le système inscrira tous les lots pour tous les soumissionnaires sélectionnés.

#### **Particularités pour les services professionnels**

Chaque fournisseur qui transmet une soumission doit être inscrit dans SÉAO.

Dans le cas des services professionnels qui sont régis obligatoirement par le système de pondération et d'évaluation, le prix soumis est indiqué dans une deuxième enveloppe cachetée. Celle-ci sera ouverte par le comité de sélection seulement si la note finale suite à l'analyse qualitative est de 70% ou plus.

Alors les **prix soumis ne sont pas connus** dans les 3 cas suivants et la firme ayant présenté une soumission devient non conforme.

Après l'ouverture de la première enveloppe, une analyse de conformité administrative est effectuée. Les éléments suivants sont notamment vérifiés : document de soumission signé et copie originale, présence de garantie de soumission qui répond aux exigences des documents d'appel d'offres, s'il y a une indication du prix dans la première enveloppe. Si des erreurs ou omissions sont constatées, l'enveloppe de prix est retournée cachetée au soumissionnaire.

Les soumissions ayant satisfait aux exigences de conformité administrative précitées sont évaluées individuellement selon les critères d'une grille d'évaluation. Seules les soumissions ayant obtenu un pointage intérimaire d'au moins 70% sont considérées pour l'établissement du pointage final. Si le soumissionnaire n'obtient pas le 70%, l'enveloppe no 2 contenant le prix est retournée non décachetée au soumissionnaire.

Lorsqu'une équipe unique ou une firme est retenue pour recommandation pour un des contrats (dans le cas d'un processus d'appel d'offres pour multi-contrats), elle devient non-conforme pour les contrats suivants.

Il est recommandé d'inscrire les résultats d'ouverture seulement une fois les contrats adjugés.

## **Exemple d'avis comportant des lots :**

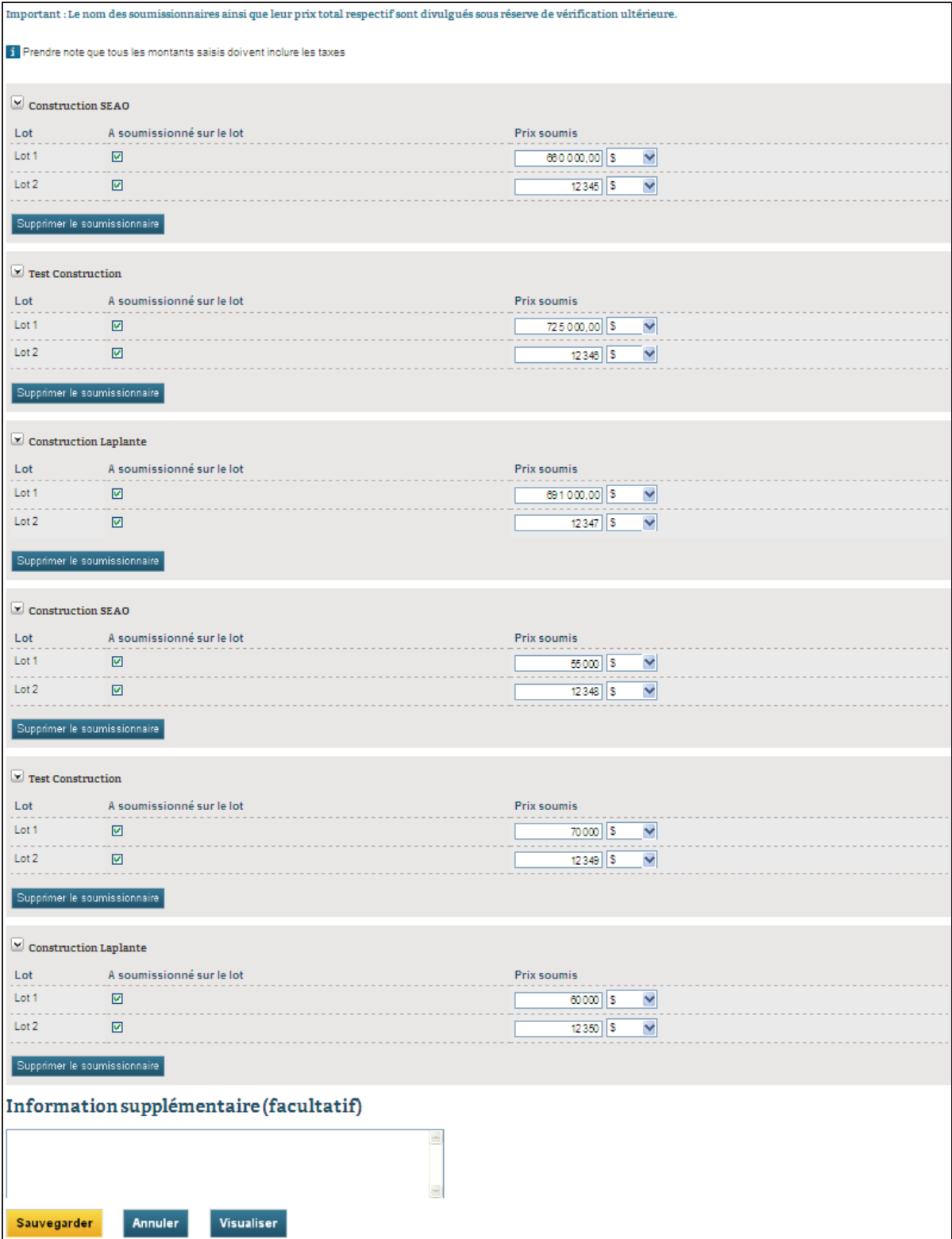

Vous devez **Sauvegarder**, et le message suivant apparaîtra :

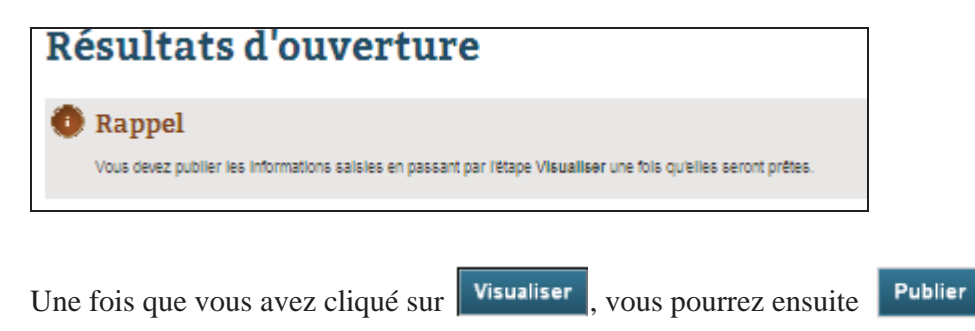

Ainsi, il vous sera possible d'inscrire les résultats d'adjudication.

# *3.7 Zone Adjudication*

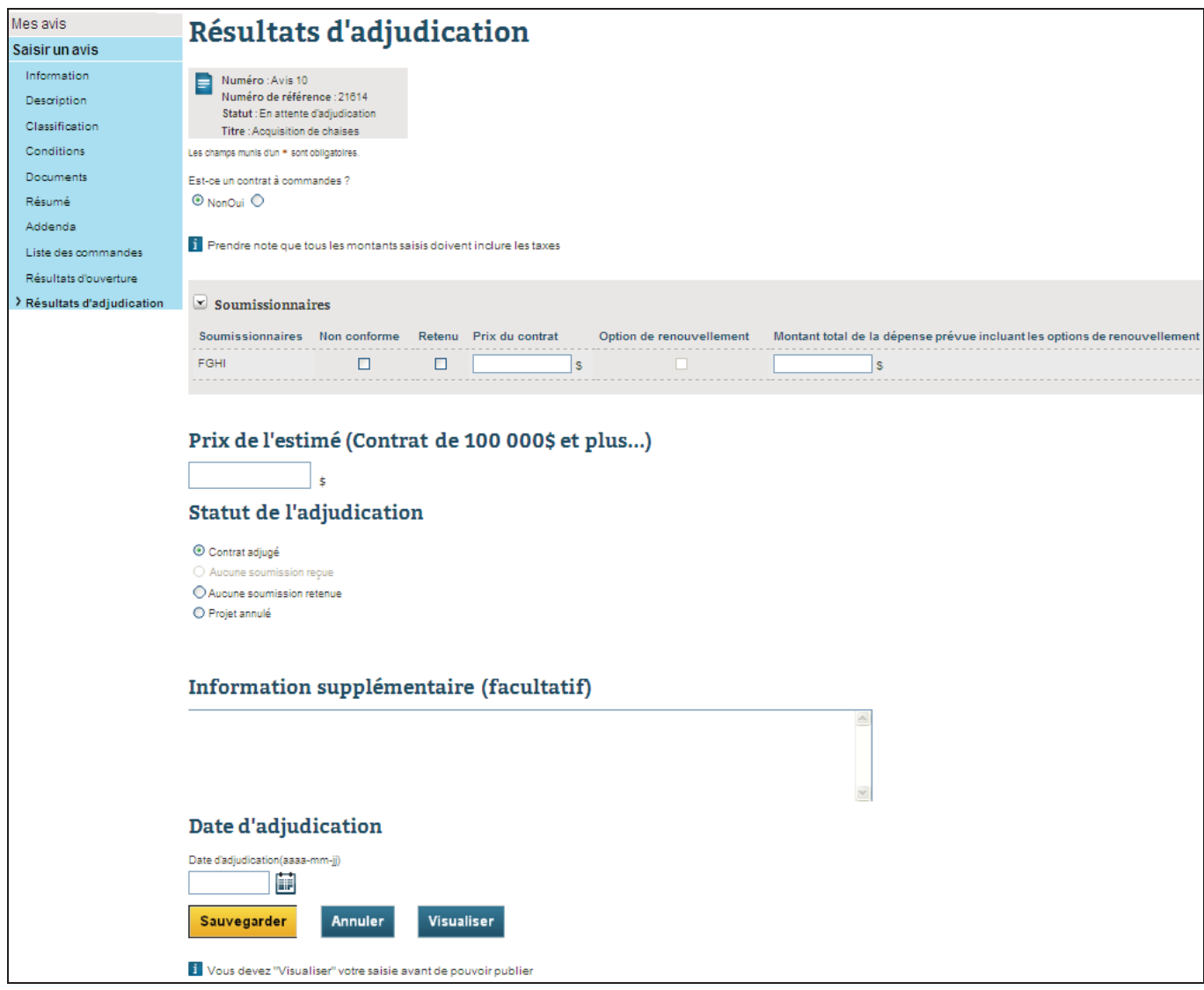

Un contrat à commandes représente un contrat à l'intérieur duquel plusieurs Bons de commande seront émis.

Si vous cochez **Oui**, le champ **Montant estimé de la dépense** apparaîtra. Il est important que cette évaluation soit bien documentée mais il n'est pas obligatoire de donner des justifications dans le champ indiqué. Par contre, elles devront être produites sur demande.

Une fois les résultats inscrits, vous devez faire publier l'information par SÉAO. À ce moment, une nouvelle zone apparaîtra c'est-à-dire la zone Rapport final.

# **3.8** *Zone Adjudication (pour les contrats multiples)*

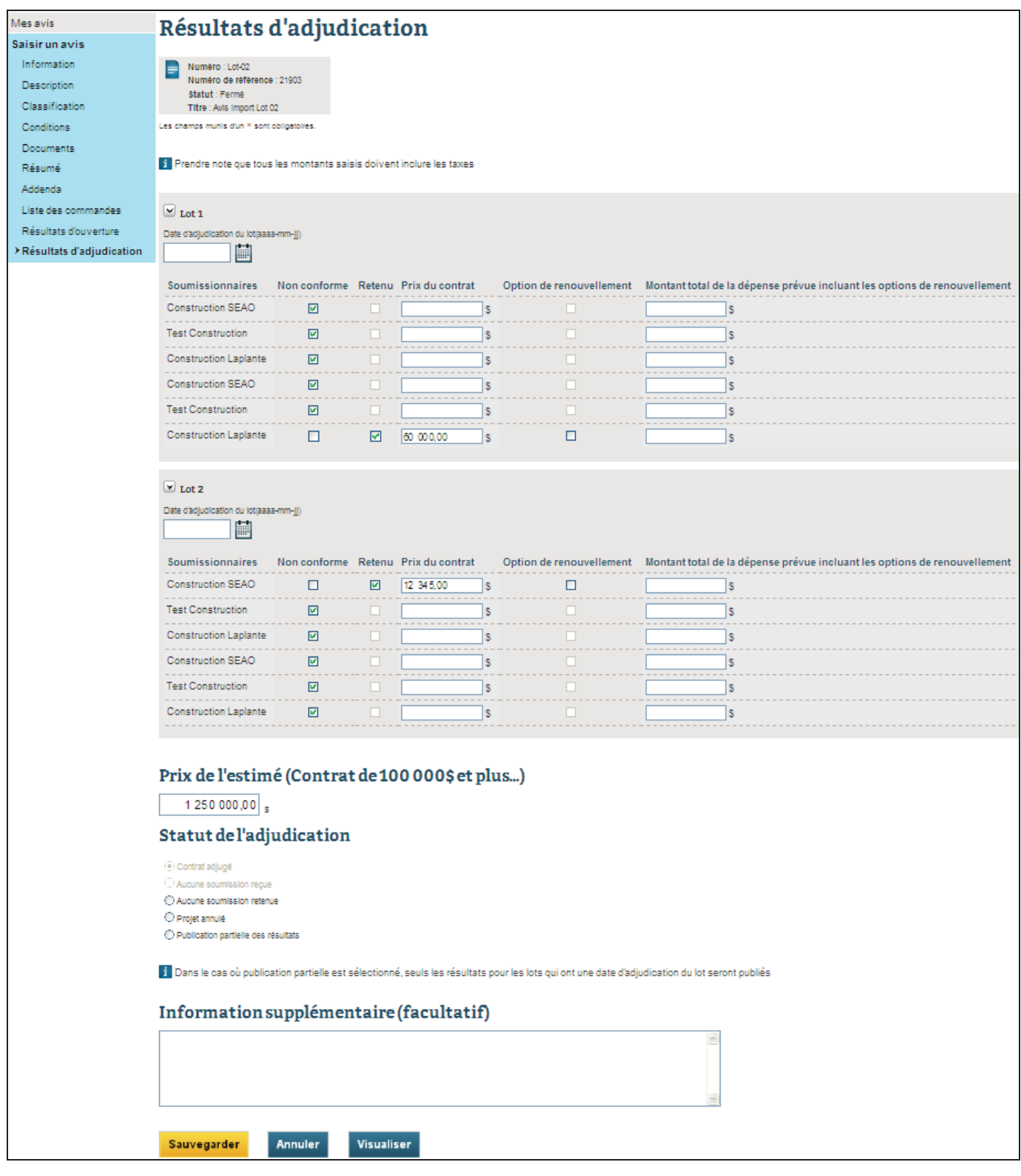

Vous devez **Sauvegarder**, et le message suivant apparaîtra :

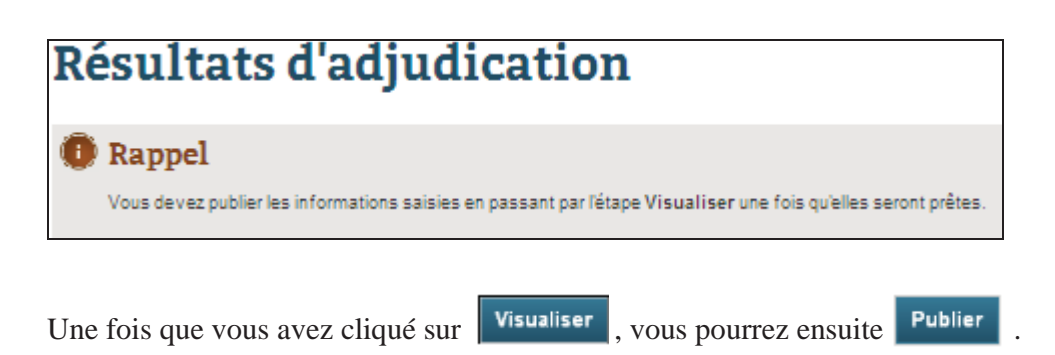

Ainsi, il vous sera possible d'inscrire les informations dans le Rapport final.

## *3.9 Zone Rapport final*

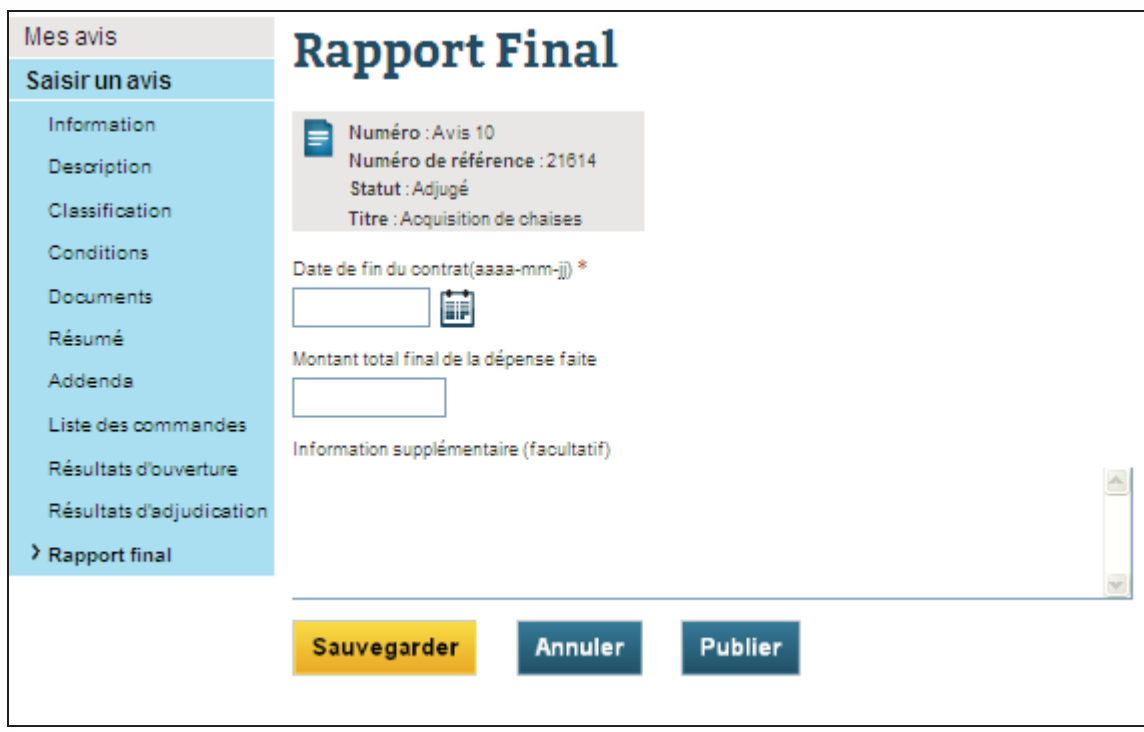

Une fois le contrat terminé, vous êtes tenu d'indiquer la dépense finale. Au champ Information supplémentaire, vous pourrez indiquer une justification des écarts. Nous conseillons d'y indiquer une justification.

Veuillez vous référer à la directive **Publication des contrats** dans le GDD de Lotus Notes pour des précisions sur le contenu du champ **Montant total final de la dépense**.

# **4. Procédure pour obtenir la liste complète des détenteurs du cahier des charges**

Depuis le 1er décembre 2012, le SÉAO a réduit certains accès afin de renforcer son niveau de sécurité. Suite à cette restructuration, la liste complète des preneurs du cahier des charges, incluant ceux ayant demandé l'anonymat n'est accessible qu'après l'ouverture des soumissions, au moment de la saisie des résultats. En effet, il n'est dorénavant plus possible de visualiser les fournisseurs ayant demandé l'anonymat par le biais de l'onglet « Liste des commandes ».

Voici les étapes pour obtenir la liste complète des preneurs du cahier des charges par la personne ayant publié l'avis :

1. Après l'ouverture des soumissions, veuillez inscrire le numéro de l'appel d'offres en question dans la zone de recherche « Rechercher un avis » et cliquer sur la zone sensible du numéro correspondant. La page s'intitulant « Consulter un avis s'affiche ». Ensuite, cliquez sur la zone sensible « Modifier ».

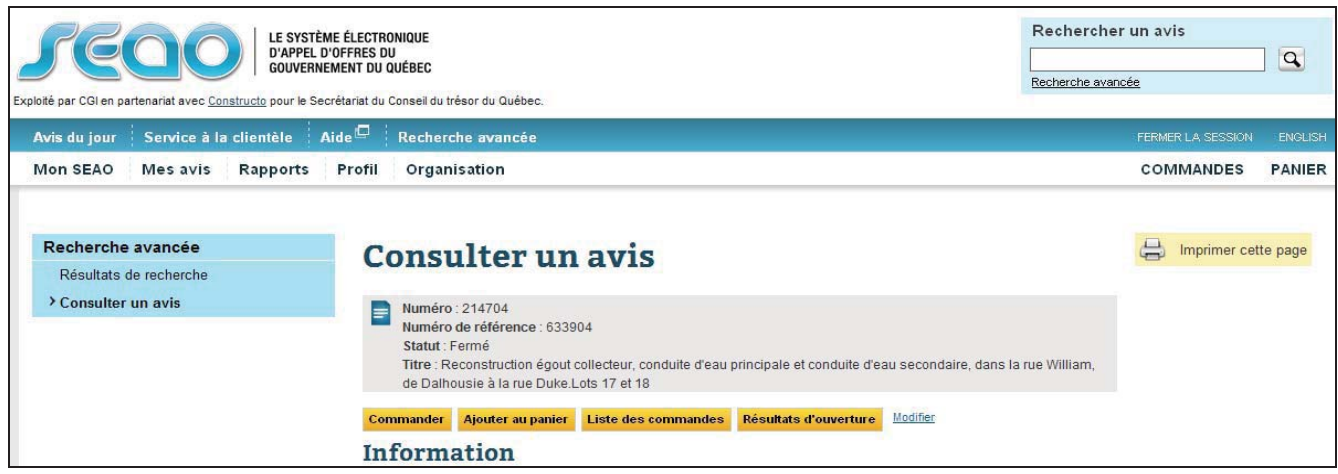

2. À l'extrême gauche de la page « Information », sous le menu « Saisir un avis », cliquer sur « Résultats d'ouverture ».

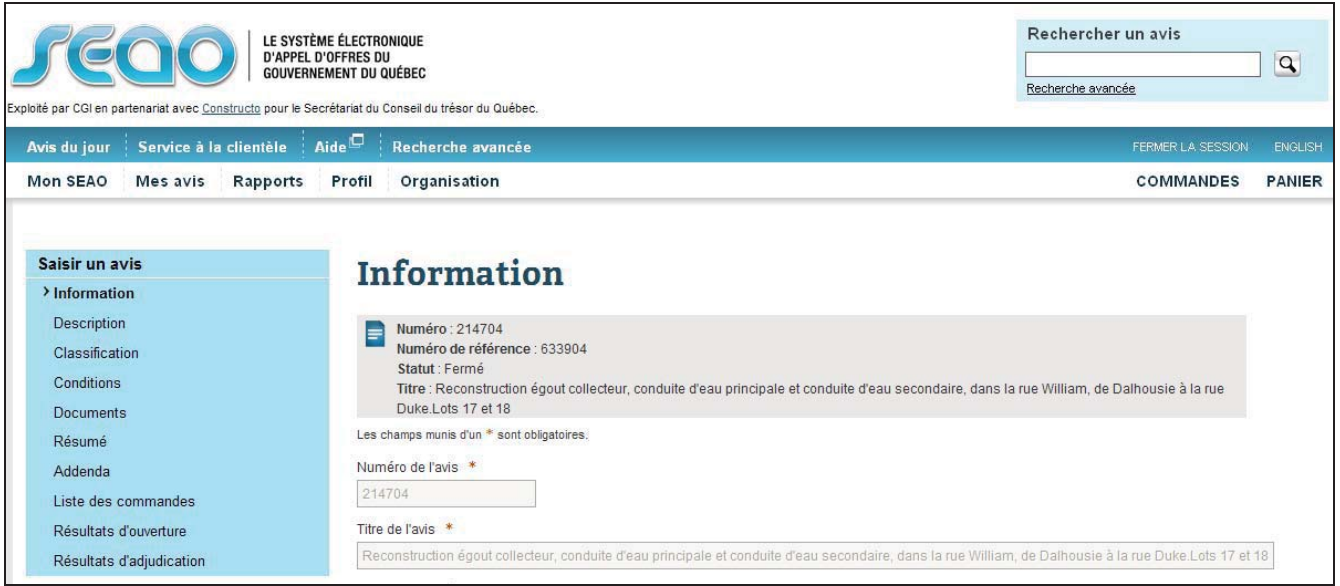

3. Sous le sous- titre « Trouver les soumissionnaires », sélectionnez la zone sensible « Choisir des soumissionnaires à partir de la liste de ceux qui ont commandé l'avis ».

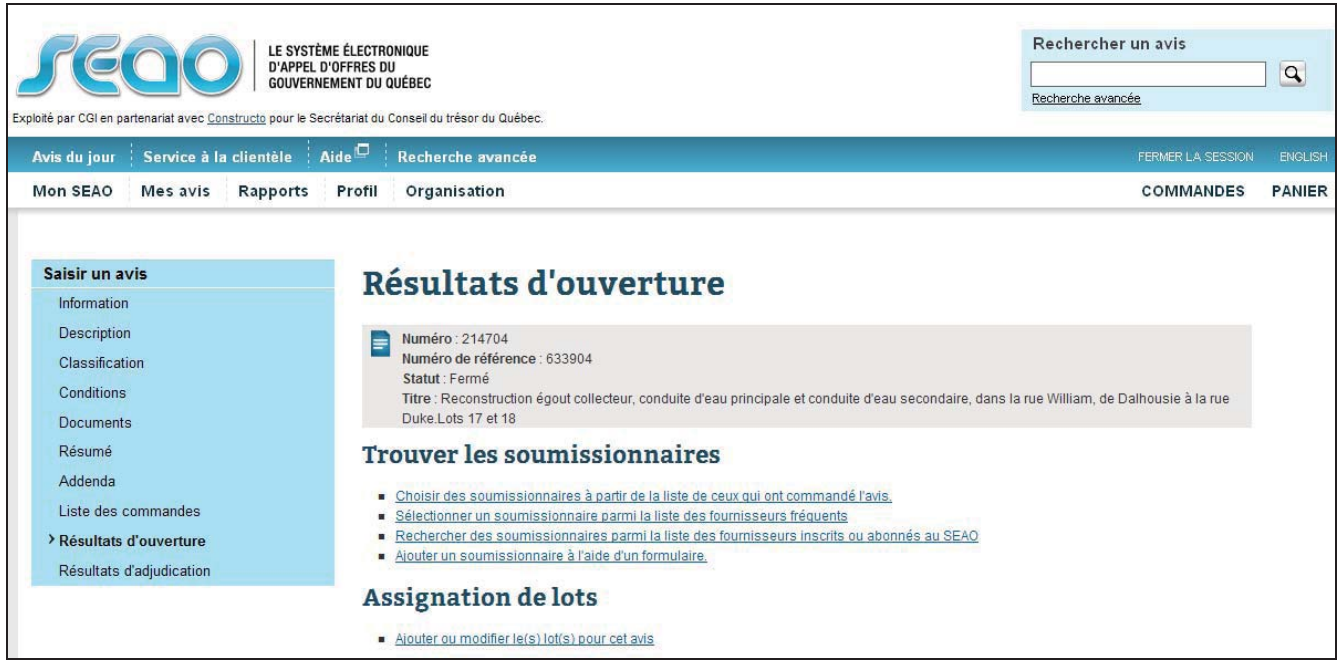

4. La liste complète des commandes s'affiche. Cette dernière comprend les fournisseurs ayant demandé l'anonymat, mais ne fait aucune distinction entre ceux ayant demandé l'anonymat et les autres. Si vous souhaitez les distinguer, il y a lieu d'identifier les fournisseurs ne figurant pas à la liste des preneurs du cahier des charges de l'onglet « Liste des commandes ».

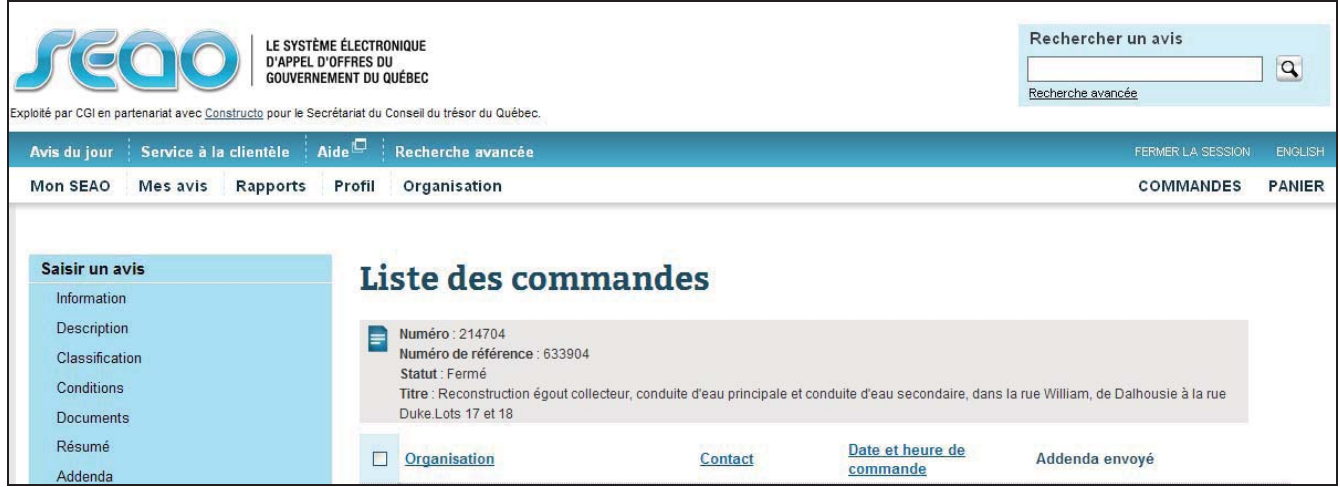

\*Veuillez noter qu'une fois les résultats d'ouverture publiés, il n'est plus possible de consulter la liste complète des fournisseurs ayant demandés les documents d'appel d'offres.

Afin de conserver cette information, il y a lieu d'imprimer ou de sauvegarder la liste complète.